## **[Scopus](http://www.scopus.com/)**

Scopus is the largest abstract and citation database of peer-reviewed literature: scientific journals, books and conference proceedings. Delivering a comprehensive overview of the world's research output in the fields of science, technology, medicine, social sciences, and arts and humanities, Scopus features smart tools to track, analyze and visualize research.

## **How to Access Scopus**

One can access Scopus by following the instructions below. However, it is important to note that Scopus will be accessible within CIIT premises (as it authenticates via IP addresses) and will not work outside the campus. Those having VPN account will be able to access Scopus database remotely (outside the campus premises) using VPN services.

## **1- From the Library OPAC**

**STEP 1:** Go to the Library OPAC<http://ciit.insigniails.com/library/Home>directly or from the library website ww3.comsats.edu.pk/library and click OPAC.

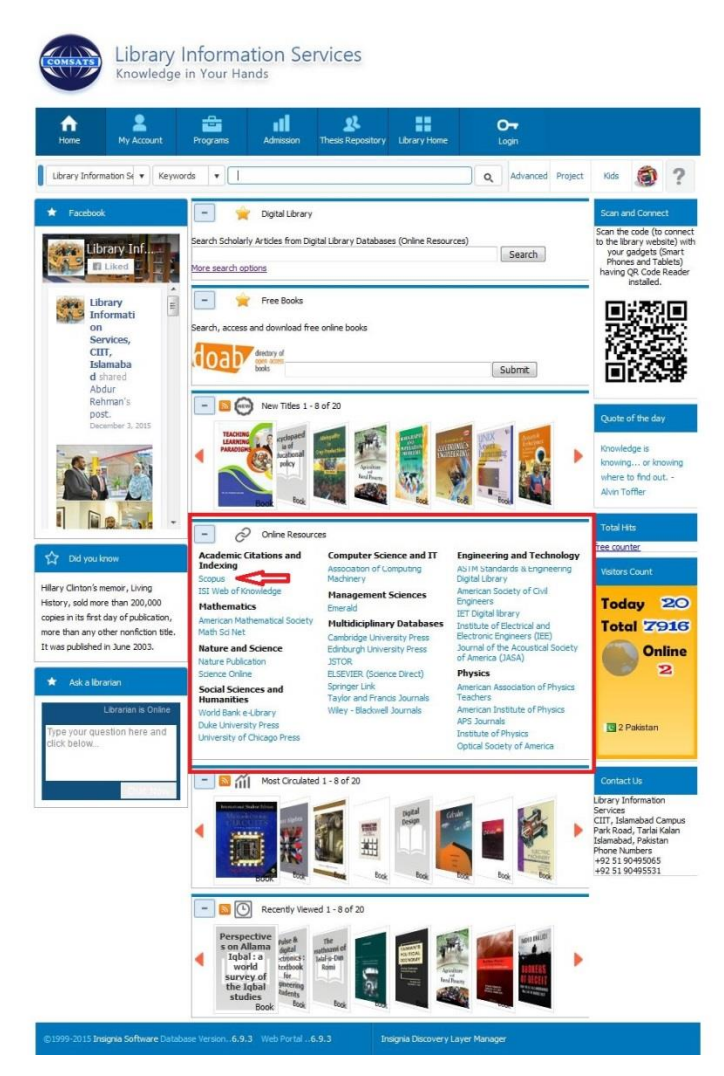

**Step2:** Look for the ONLINE RESOURCES (which is pointed out with red box in the figure above and close up is shown in figure below)

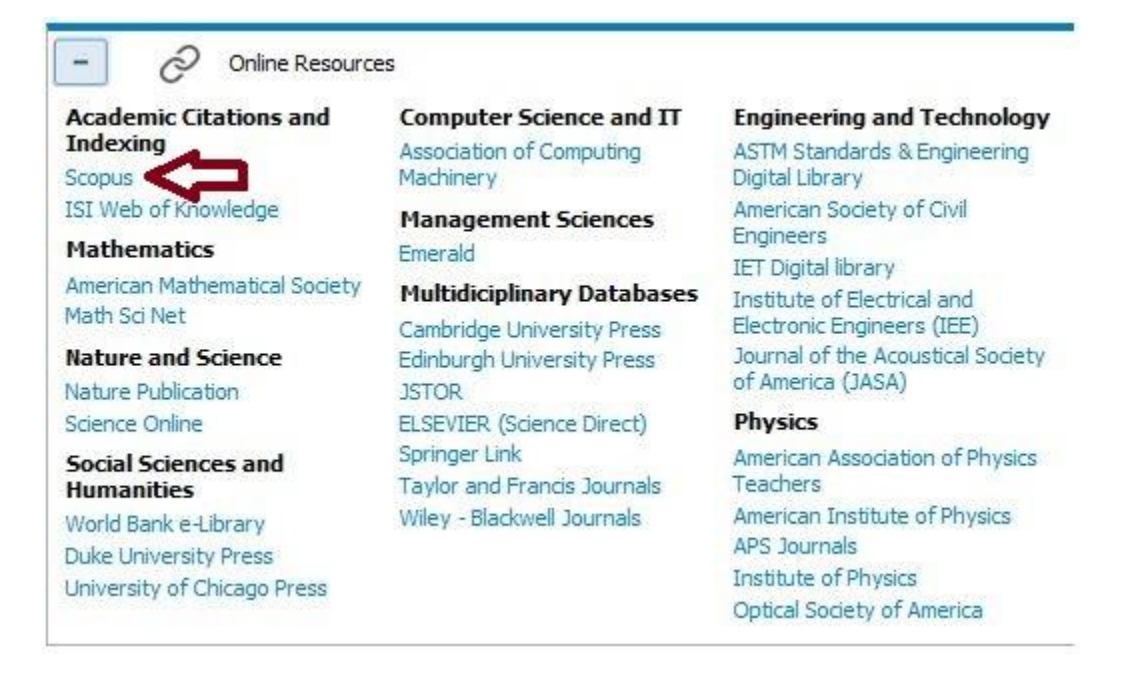

**Step 3:** Click on the Scopus (as pointed out with an arrow in figure above) and it will take you to the following page.

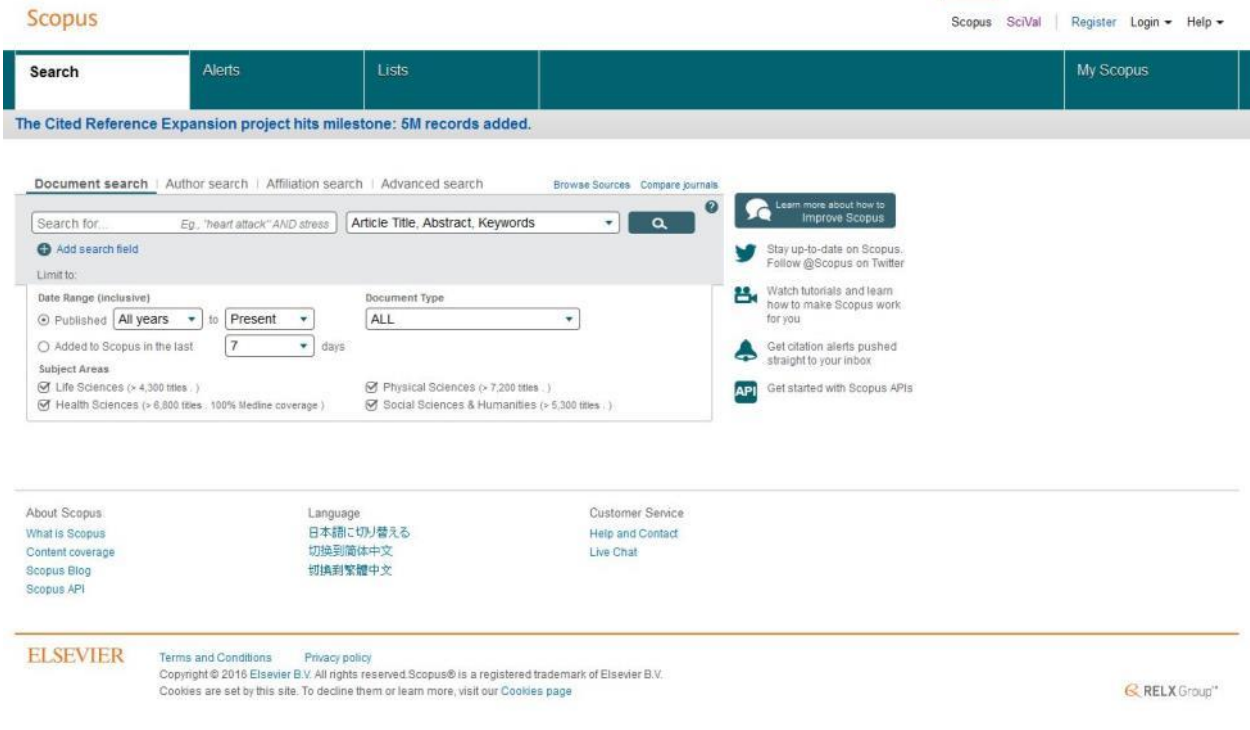

**Step 4:** Start searching here to find out your required information using various search options provided

## **2- From the Library Website**

**STEP 1:** Go to the library website ( <http://ww3.comsats.edu.pk/library/> )

**Step 2:** Click on HEC Digital Library (as pointed out with red box in figure below)

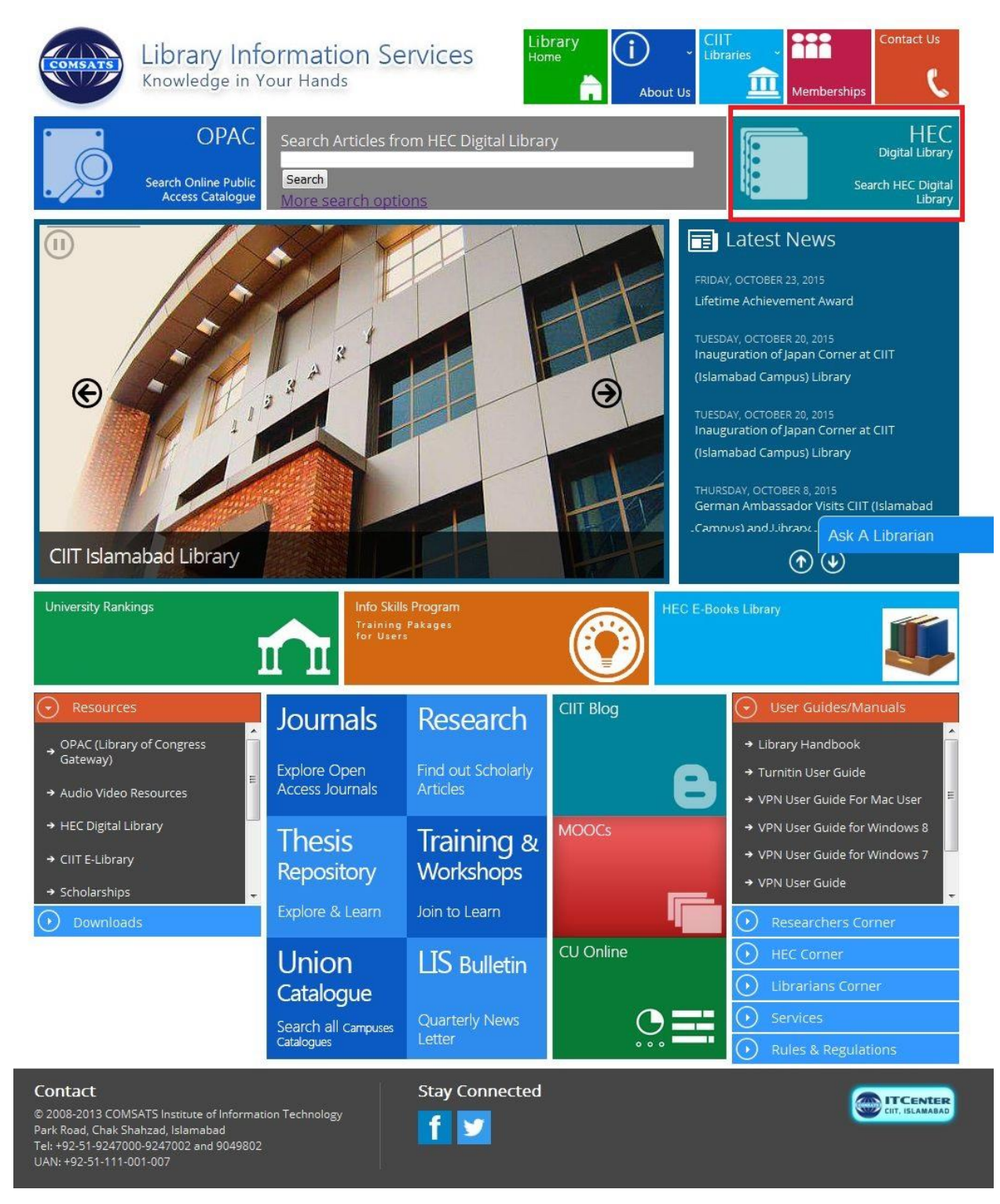

**Step 3:** Click on Scopus from the alphabetical list of databases mentioned under Journals Databases and you will find you on Scopus page as shown in figure below

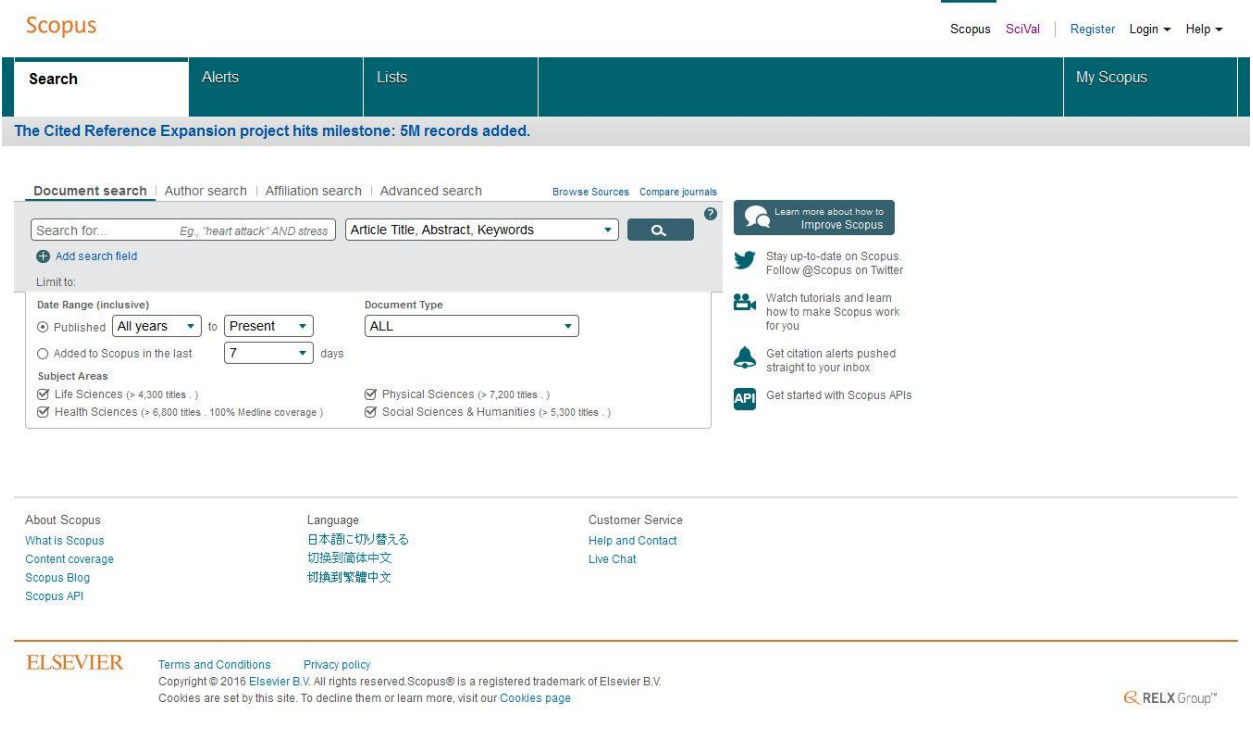

**Step 4:** Start searching here to find out your required information using various search options provided